## **NNNN ONEDRIVE**

## Organize, share and store your files with OneDrive

- 1. Sign in to [Microsoft OneDrive](https://outlook.office365.com).
- 2. Login with IdM (firstname.lastname)@ndus.edu

## as shown below.

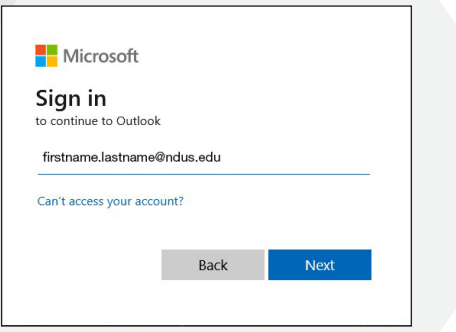

- 3. Select Next.
- 4. You will be directed to the NDUS authentication page

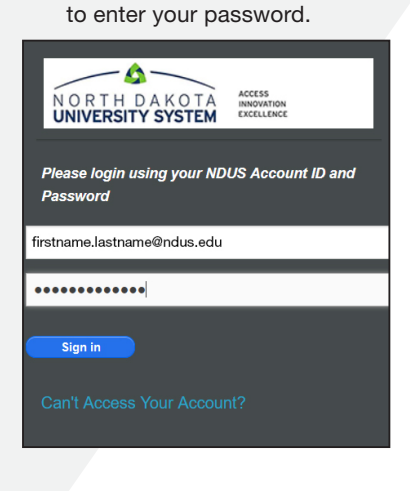

5. Select Sign in

6. This will prompt you to authenticate your account

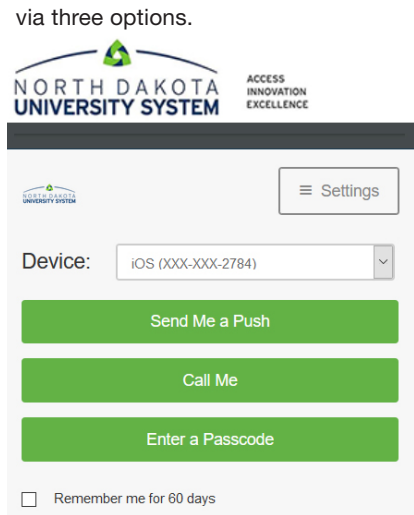

- 7. Once authenticated, your Outlook account will open.
- 8. Select the grid box in the top left corner.
- 9. The Apps menu should display. Click on OneDrive.

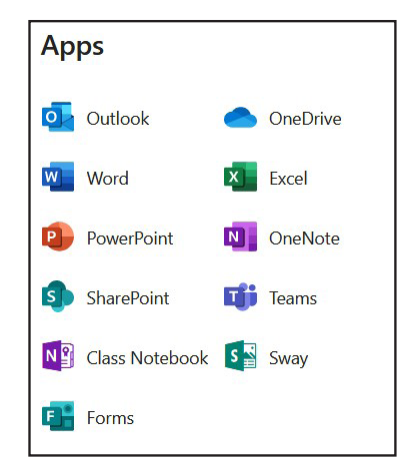

**Information Resources SMHS Suite E202 1301 N Columbia Rd Grand Forks ND 58202-9037 P 701.777.5046**

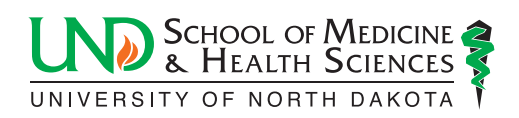